## Oliver's Identicheck

**Make sure that you have strong internet connectivity and that you're using the Google Chrome browser from this point forward.** If you run into any issues during this process, please contact the Oliver's desk side support at:

Phone: 1-800-238-0377 Email: [support@oliverslearning.com](mailto:support@oliverslearning.com) Hours: Monday-Friday 9am - 5pm (EST)

1. Once you click Start Test, a new window will pop up. Maximize the window and click Next.

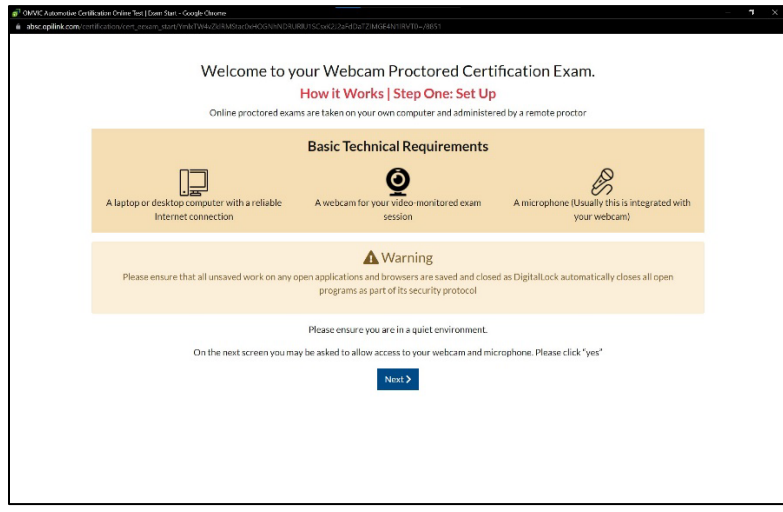

2. Follow the instructions and take a picture of yourself, and a picture of your valid government issued photo identification. (i.e. passport, driver's licence, age of majority card, or permanent resident card) When you are done, click accept both pictures.

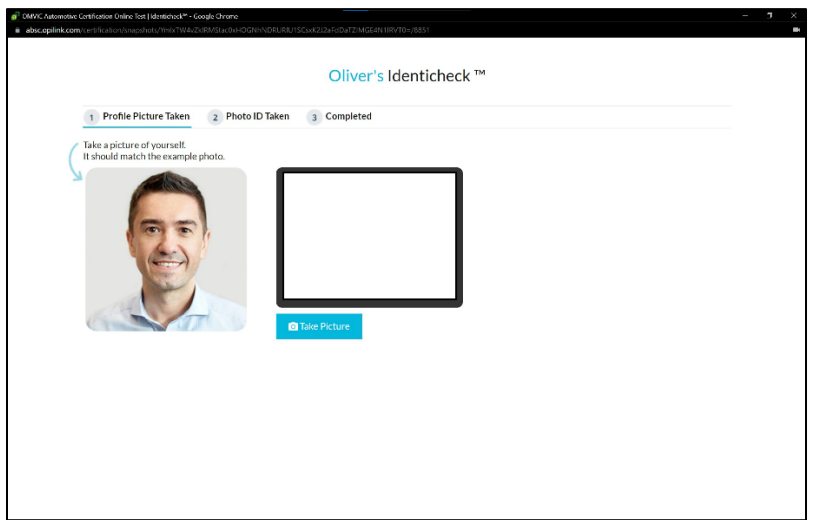

## Digital Lock, audio and video test, and Oliver Kiosk Extension check

**Make sure that you have strong internet connectivity and that you're using the Google Chrome browser from this point forward.** If you run into any issues during this process, please contact the Oliver's desk side support at:

Phone: 1-800-238-0377 Email: [support@oliverslearning.com](mailto:support@oliverslearning.com) Hours: Monday-Friday 9am - 5pm (EST)

**1.** After the Identicheck, your page will show the image below. **Do not hit Launch yet. Scroll down and review the instructions on how to install Digital Lock first**.

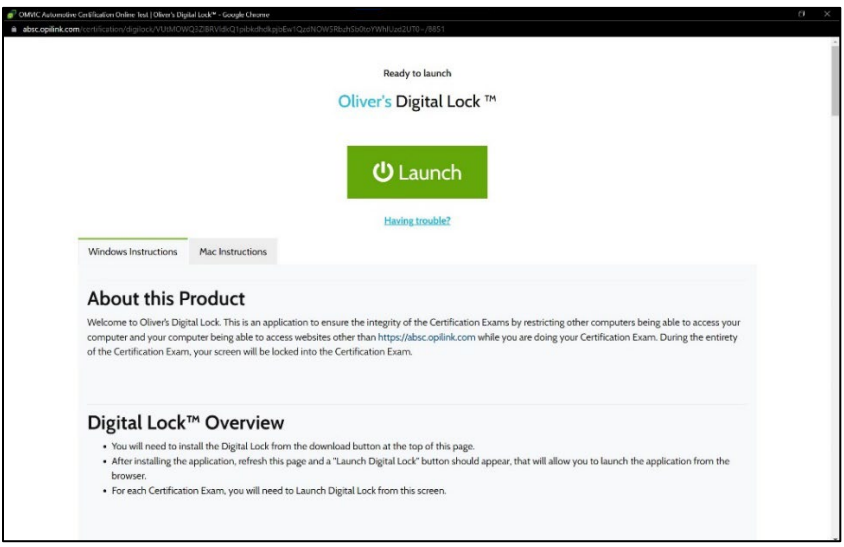

- 2. After installing Digital Lock, keep scrolling down on this page for instructions and what to expect after you click Launch. This includes information on completing the **microphone test**, the **webcam test**, and the **Oliver Kiosk Extension check**.
- 3. Once the launch button is clicked you will be prompted with a "Whats New" page. Click Next.

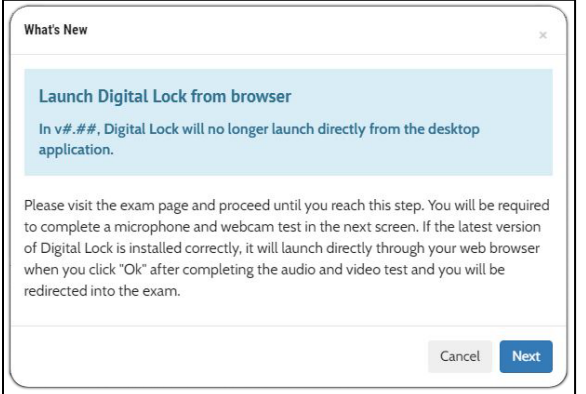

4. You will need to complete a microphone test

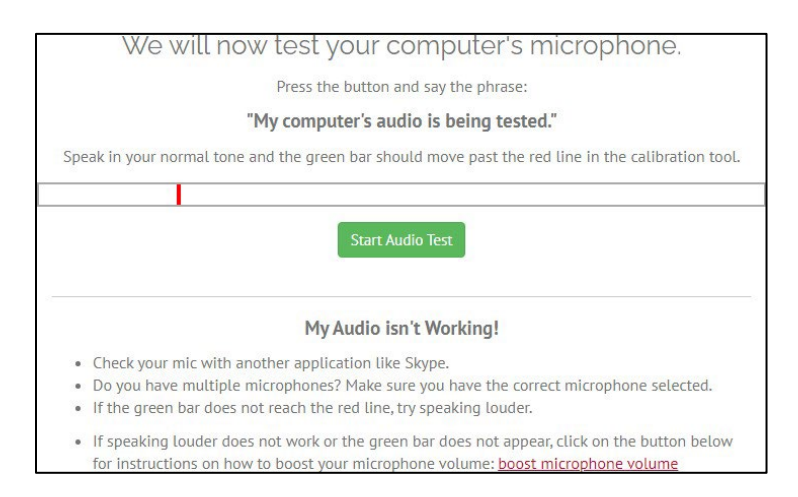

5. After completing the microphone test, you should see a "Click start video test" button. Click the button and the page will refresh and you will be presented with a screen that requires webcam access.

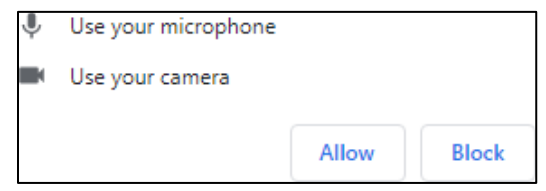

Accept the webcam access and you should see a preview from your webcam in frame.

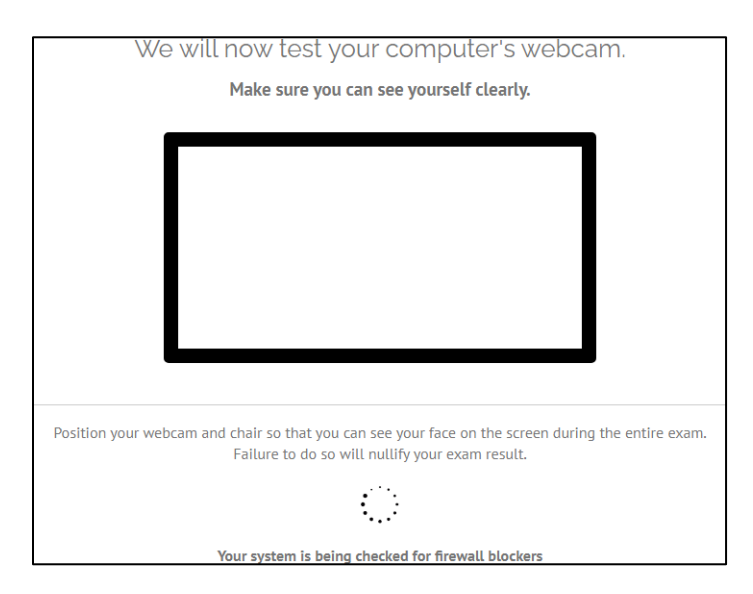

Ensure that you are in a well-lit room and that there is no obstruction to your face and look directly at the webcam. Do not move away from the webcam view - the system will detect your face over the span of 10 seconds. After facial recognition has been confirmed, the screen will update and check for Oliver Kiosk Extension.

6. If you have not installed and activated the extension yet, you'll be displayed an alert with a button to install the extension.

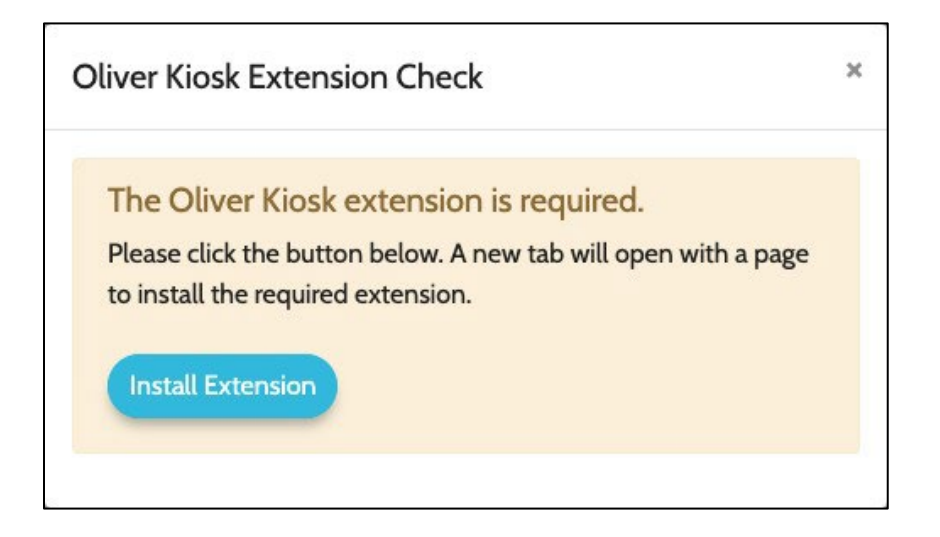

7. When you click on the "Install Extension" button, a new tab will open with Chrome Web Store, allowing you to add the Oliver Kiosk Extension to your Chrome extensions. Back in the exam window, you will be displayed a set of instructions to install and activate the extension. Follow the instructions to install and activate the extension, and refresh the page to re-attempt the launch process.

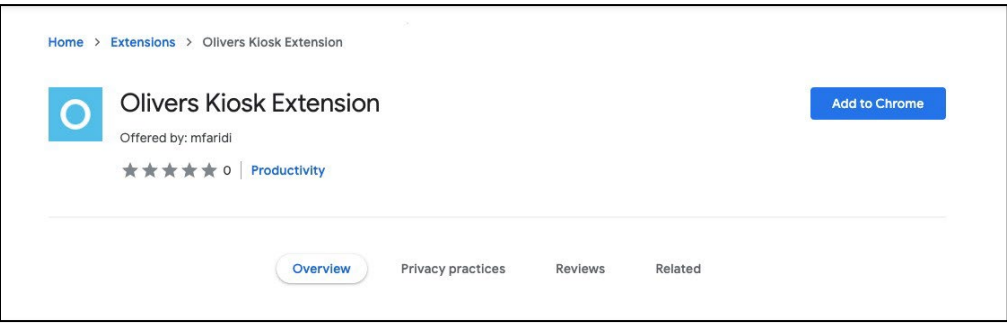

8. If you have the extension installed and activated, you will prompted to proceed after completion of the audio video check.

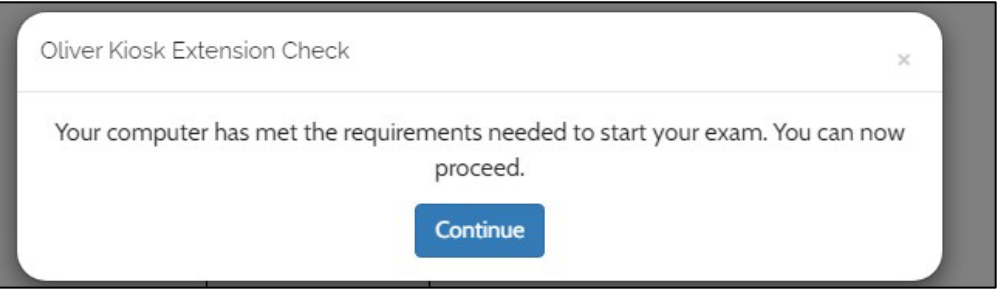

9. Next, you will see a critical warning, asking you to save any unsaved work. Click Ok.

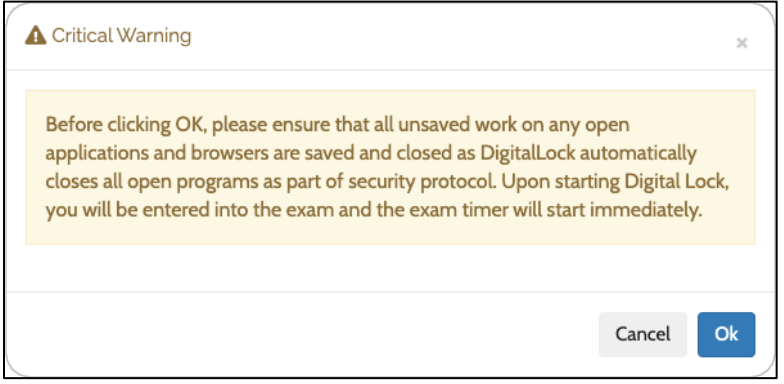

10. If the latest version of Digital Lock is not installed, you will be presented with this screen, asking you to download the latest version.

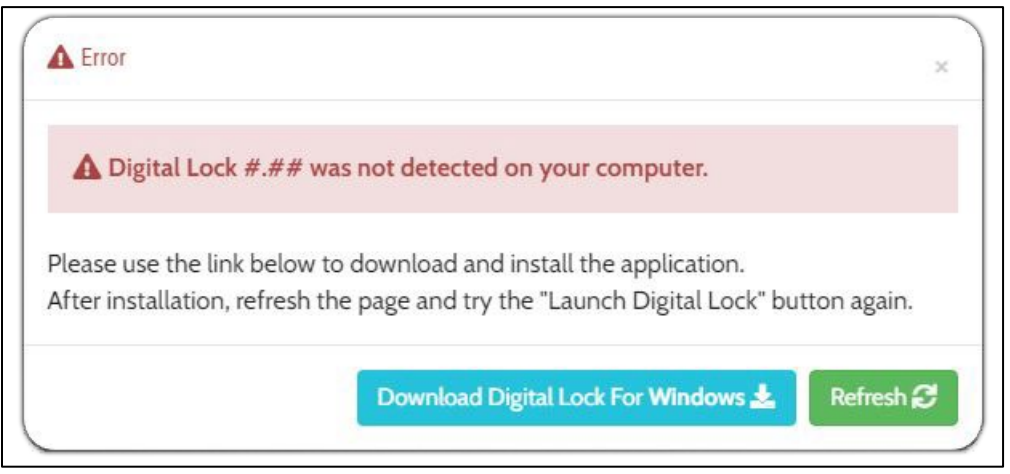

- 11. If installed correctly, when Digital Lock is launched, all open programs will be closed as part of its security protocol and a second window will pop up. If this is not already maximized, maximize the window.
- 12. Students will need to check off each disclaimer item before they can scroll down and click I agree. After you click I agree, the test will start automatically.